## **ISP Data Detailed Report**

Users with the **Super Admin** Administrative Role or **Report Library** Module Role will be able to access Report Library.

**Terap**<sub>Global</sub>

Person-Centered. Data-Driven.

1. Click on the **View** link beside the **Report Library** option on the **Agency Reports** tab.

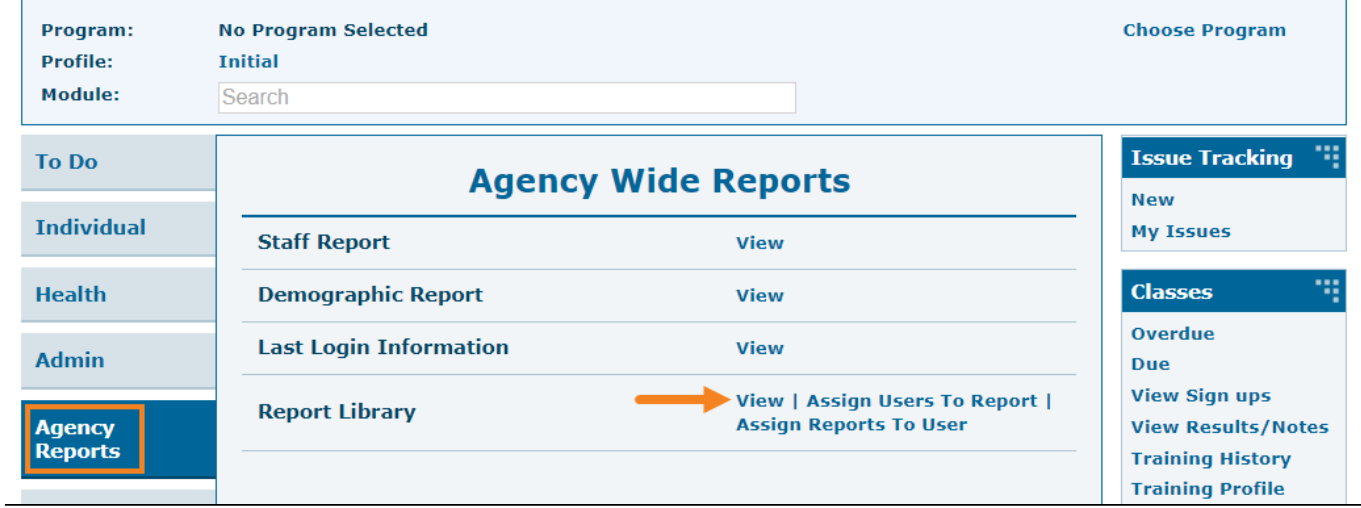

2. On the **List of Reports** page, filter the list by **Report Name**, **Report Description** and click on the **Search** button to generate the report.

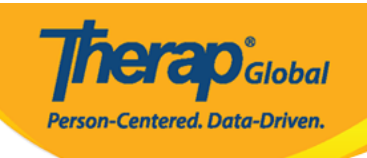

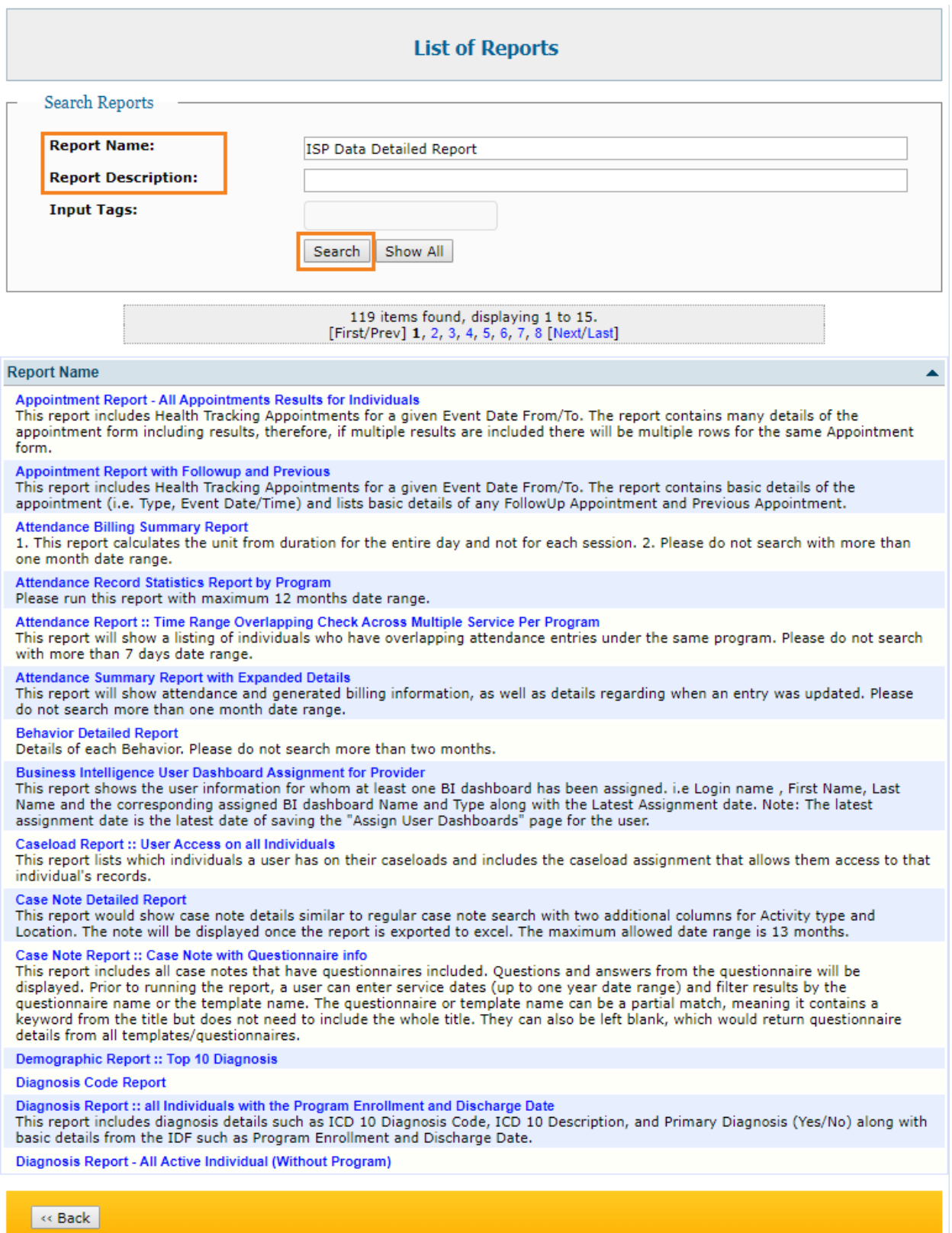

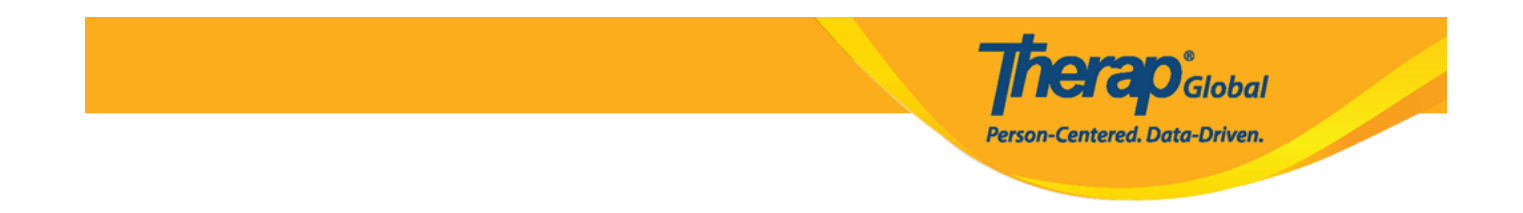

3. A list of ISP Data related reports will appear on the **List of Reports** page.

Users may click on the **ISP Data Detailed Report – by Individual** or **ISP Data Detailed Report – by ISP Program**.

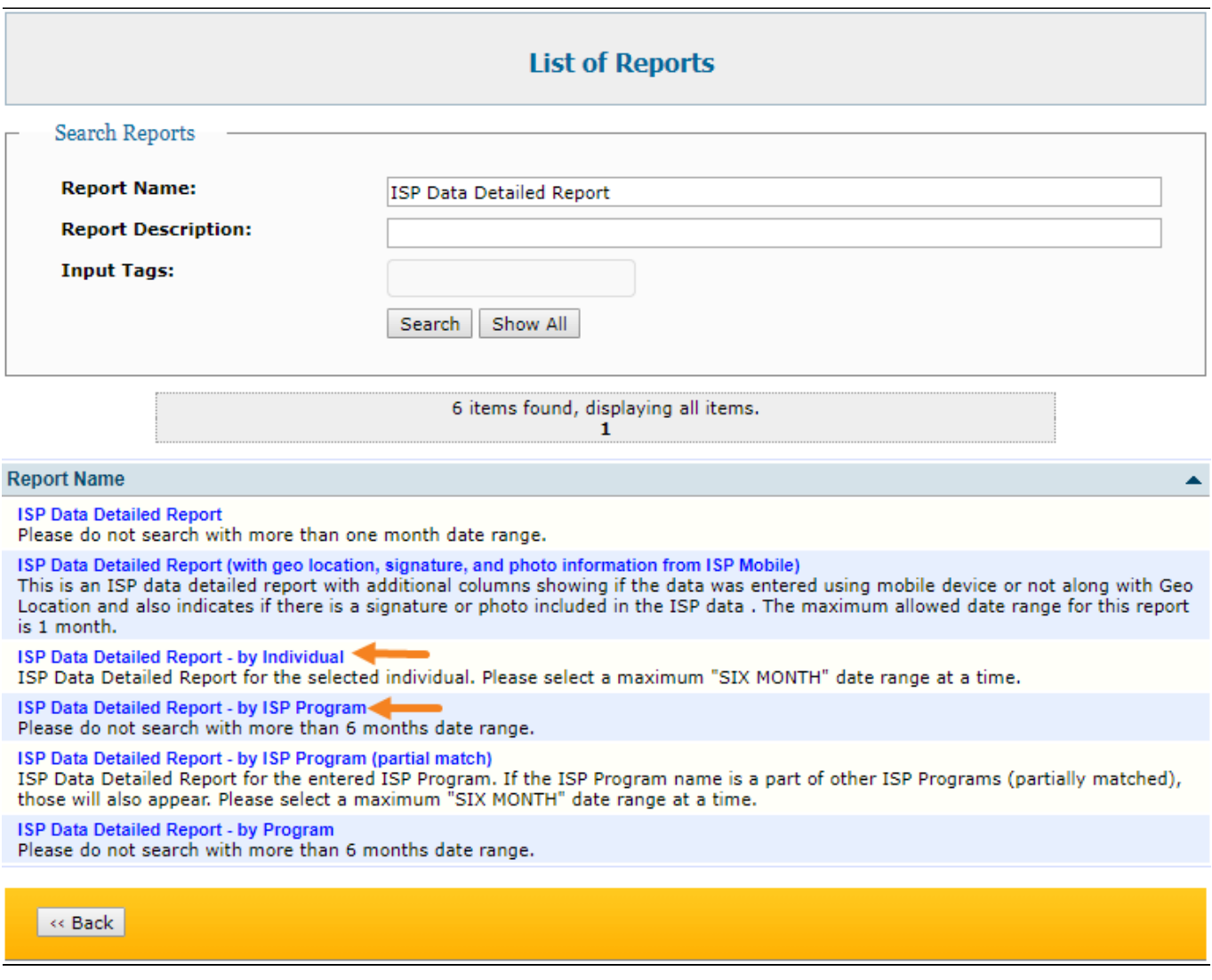

## **ISP Data Detailed Report – by Individual**

Fill up the **Data Collection Date- From , Data Collection Date- To, Individual** name and click on the **Continue** button.

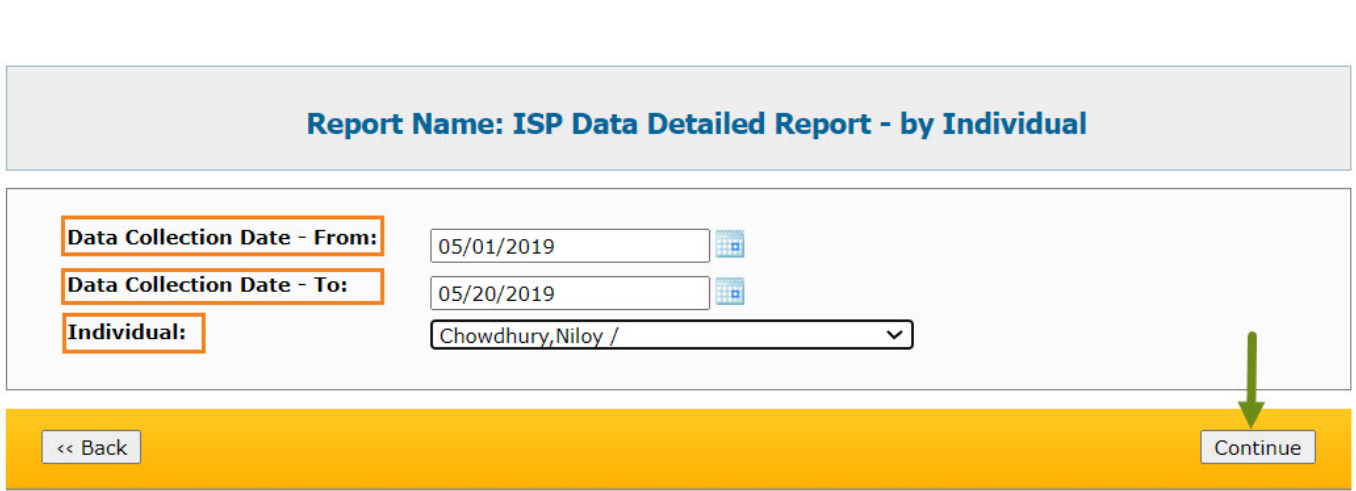

**herap**<sup>*c*</sup>Global</sup>

Person-Centered. Data-Driven.

Clicking on the Continue button the report will be displayed based on the search parameters. The first 50 rows will be displayed. To export the report to Excel, click on the **Export to Excel** link on top or at the bottom of the page.

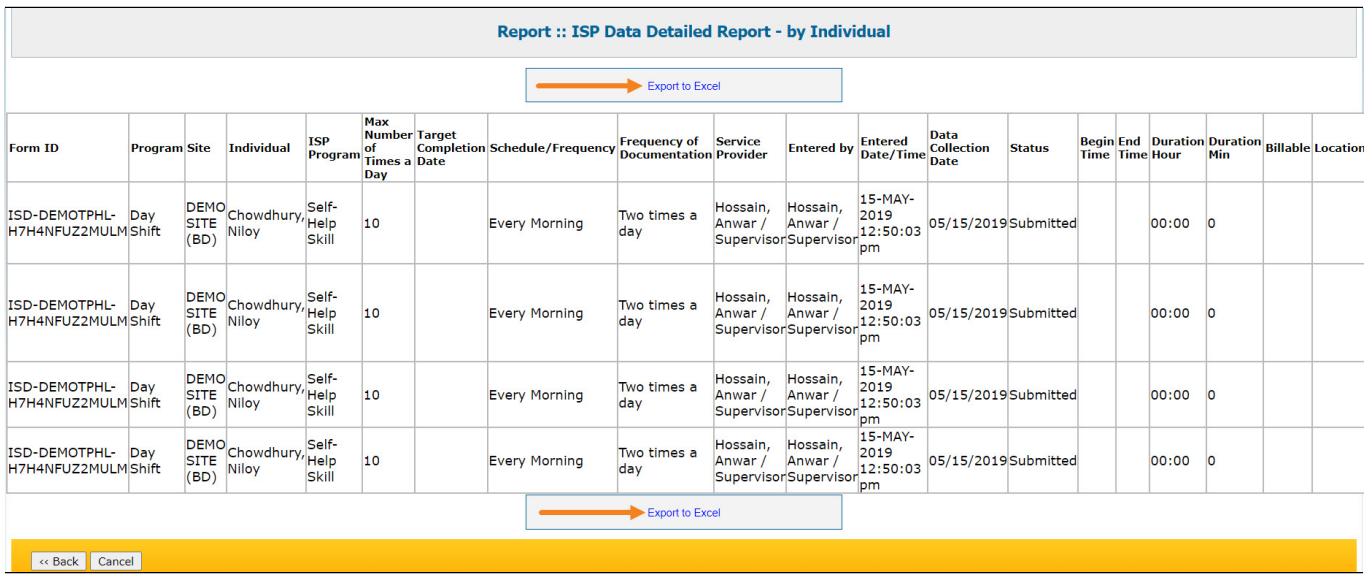

## **ISP Data Detailed Report – by ISP Program**

Fill up the **Data Collection Date- From , Data Collection Date- To, ISP Program** name and click on the **Continue** button.

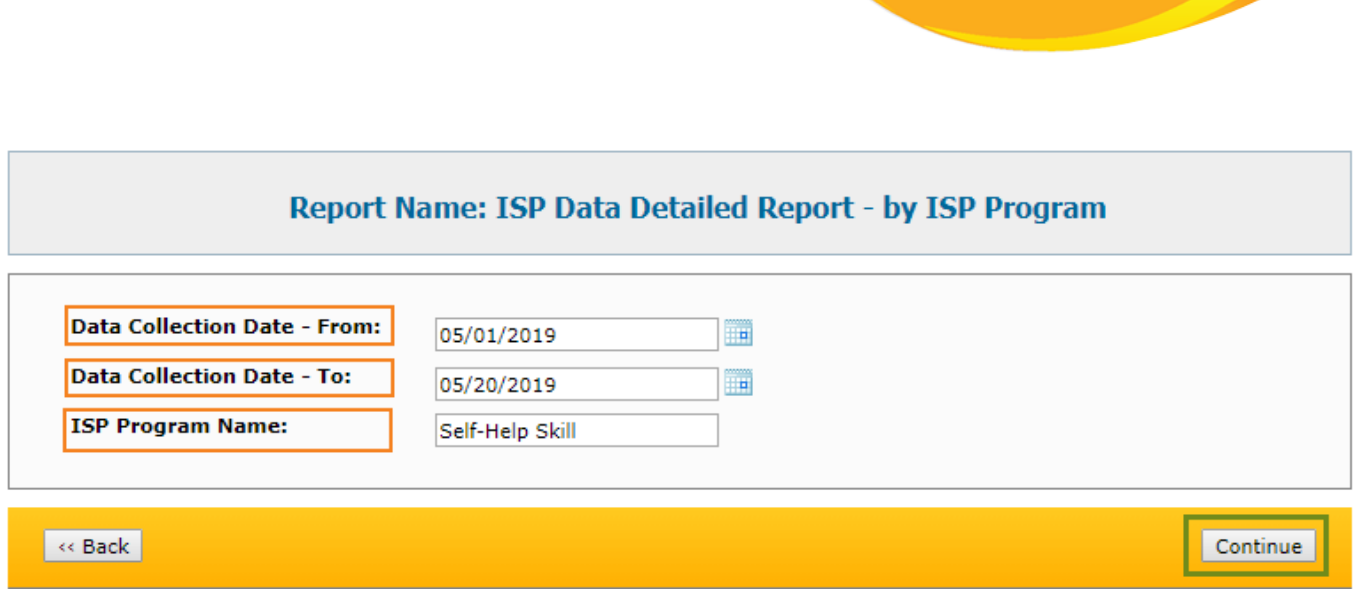

**Therap**<sub>Global</sub>

Person-Centered. Data-Driven.

Clicking on the Continue button the report will be displayed based on the search parameters. The first 50 rows will be displayed. To export the report to Excel, click on the **Export to Excel** link on top or at the bottom of the page.

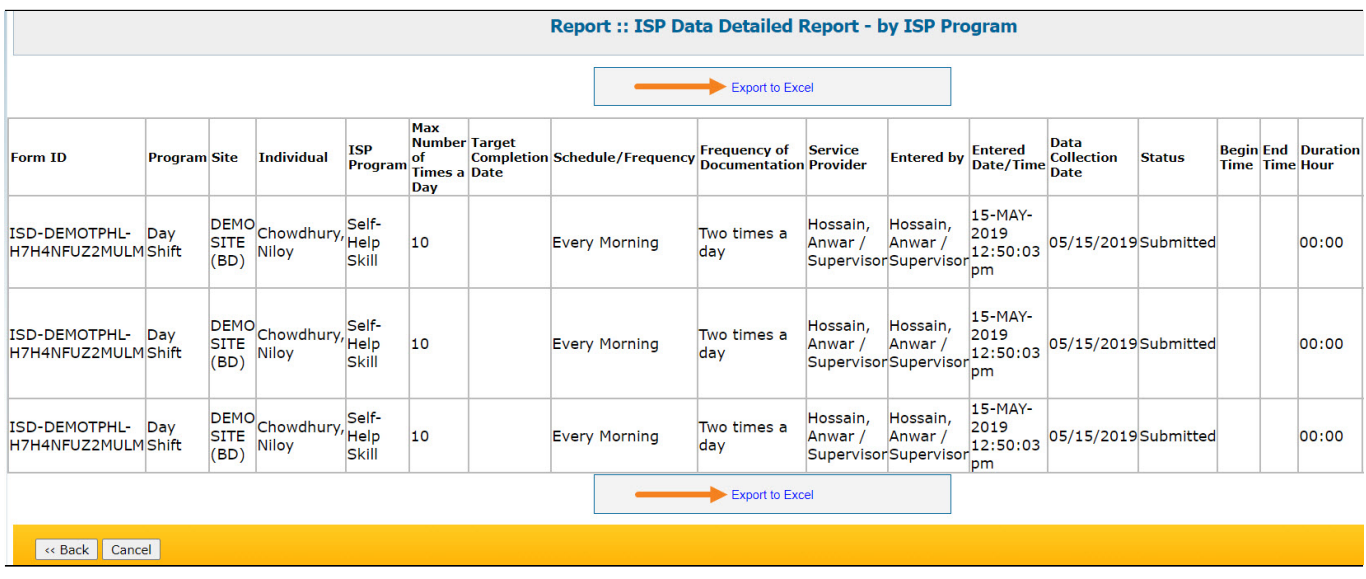